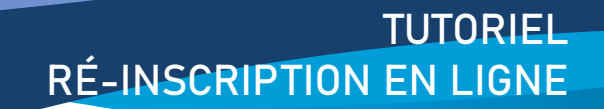

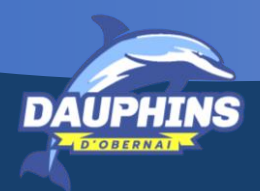

# ACCEDEZ AU LOGICIEL D'INSCRIPTION EN LIGNE

Saisissez l'adresse suivante dans le champ URL : <https://dauphinsobernai.swim-community.fr/Pages/Login.aspx>

Renseignez vos identifiants de connexion

**Identifiant** : votre adresse mail

**Mot de passe** : celui que vous avez choisit lors de votre première inscription en 2020

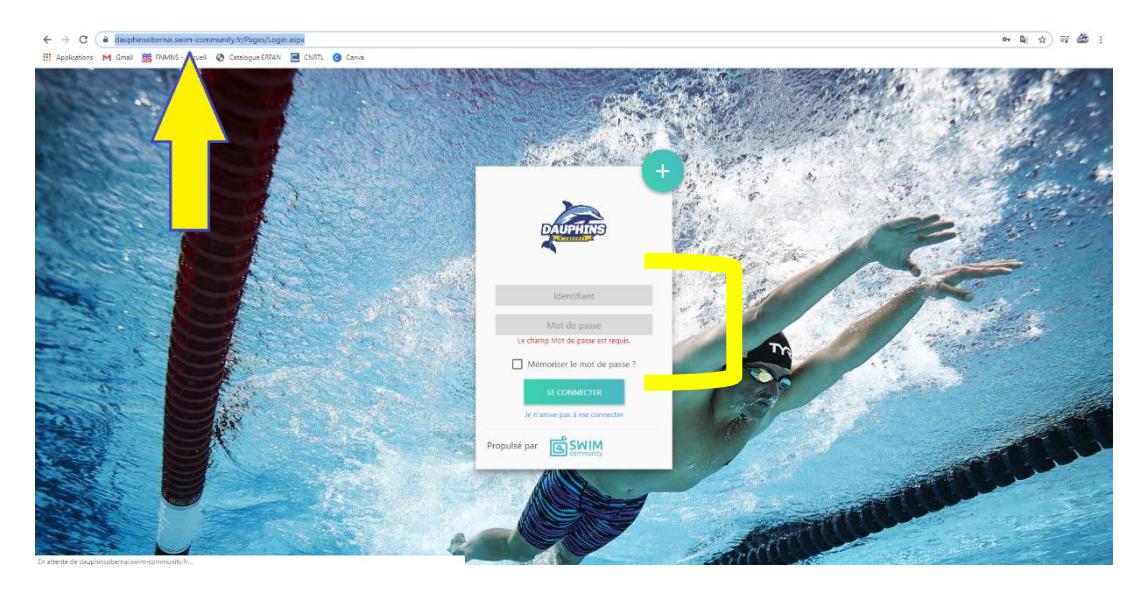

### BIENVENUE SUR LA PAGE D'ACCUEIL

Cliquez sur "nouvelle inscription"

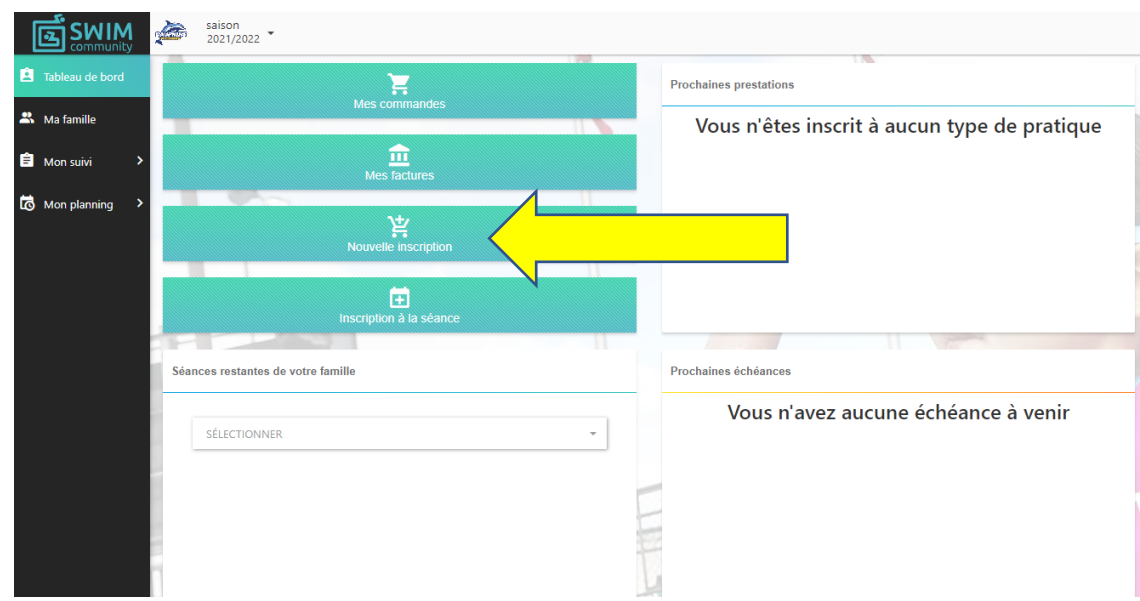

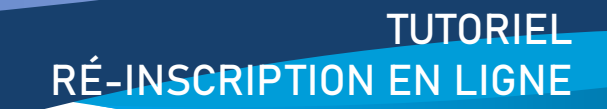

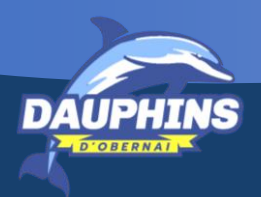

## COMPTE UTILISATEUR

Le **compte utilisateur** est le **compte principal**, c'est-à-dire celui de la personne qui est en charge de réaliser les inscriptions.

Vérifiez les informations renseignées.

Champ « **statut** » : il s'agit d'une réduction adressée aux personnes de + de 65 ans uniquement.

Case « **je suis licencié** » : à cocher uniquement si vous connaissez votre numéro de licence IUF (licence FFN)

Cliquez sur le bouton « **suivant** ».

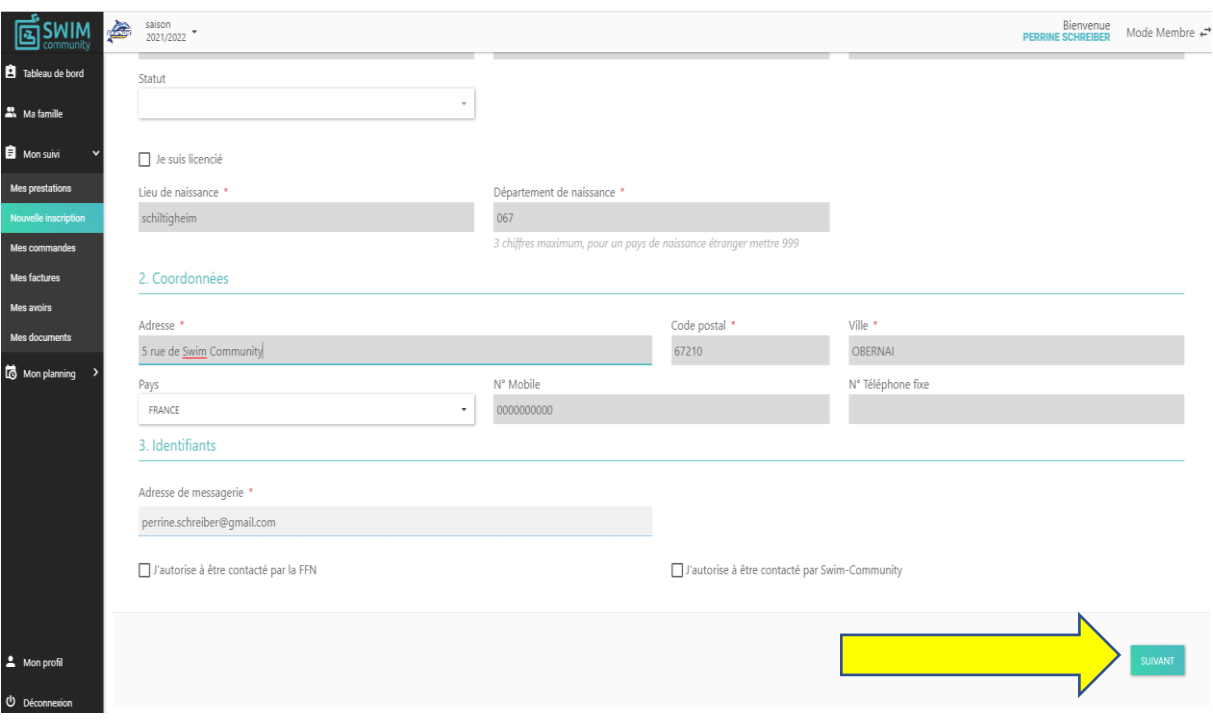

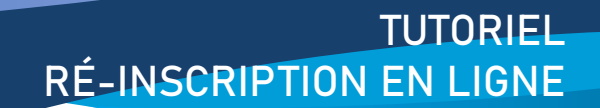

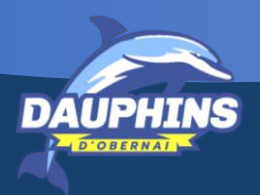

#### ASSOCIATION DE MEMBRE

Vous êtes l'utilisateur principal.

Si vous souhaitez inscrire **votre enfant** ou un autre **membre de votre famille**, au club cliquez sur le bouton « **ajouter un membre +** ».

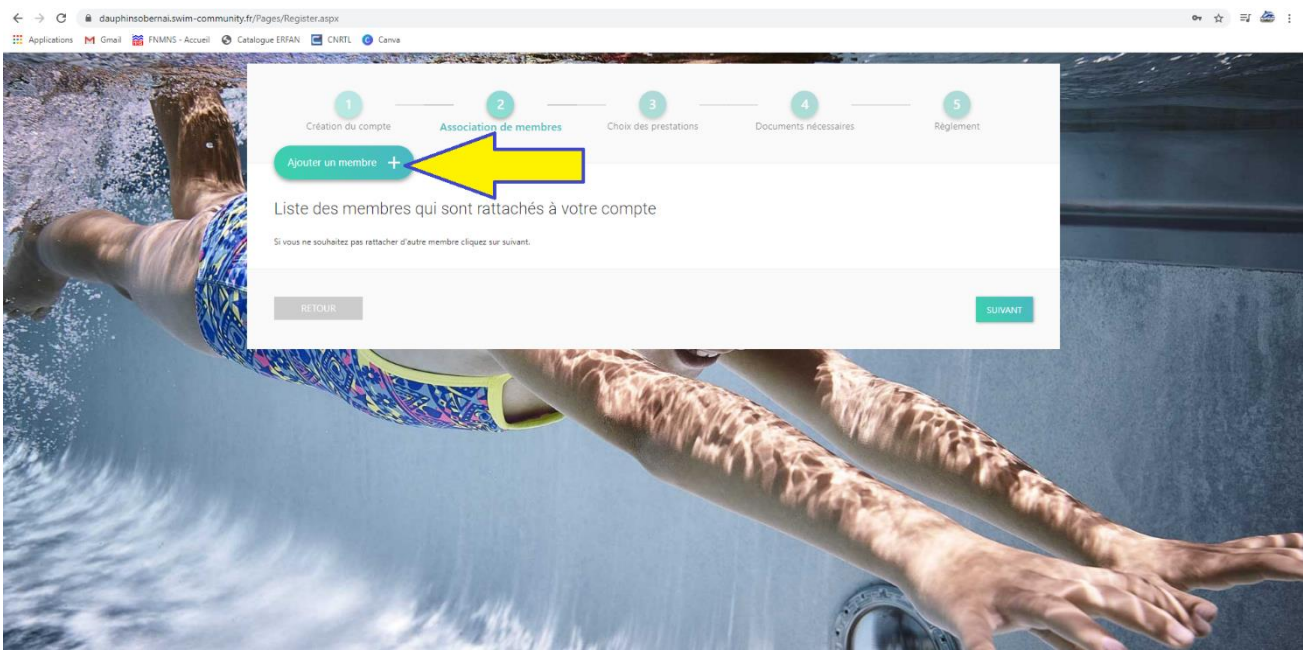

Si des membres sont **déjà rattachés** à votre compte, ou si vous souhaitez si vous souhaitez vous inscrire **vous-même comme membre**, cliquez directement sur le bouton « **suivant** » pour passer au choix des prestations.

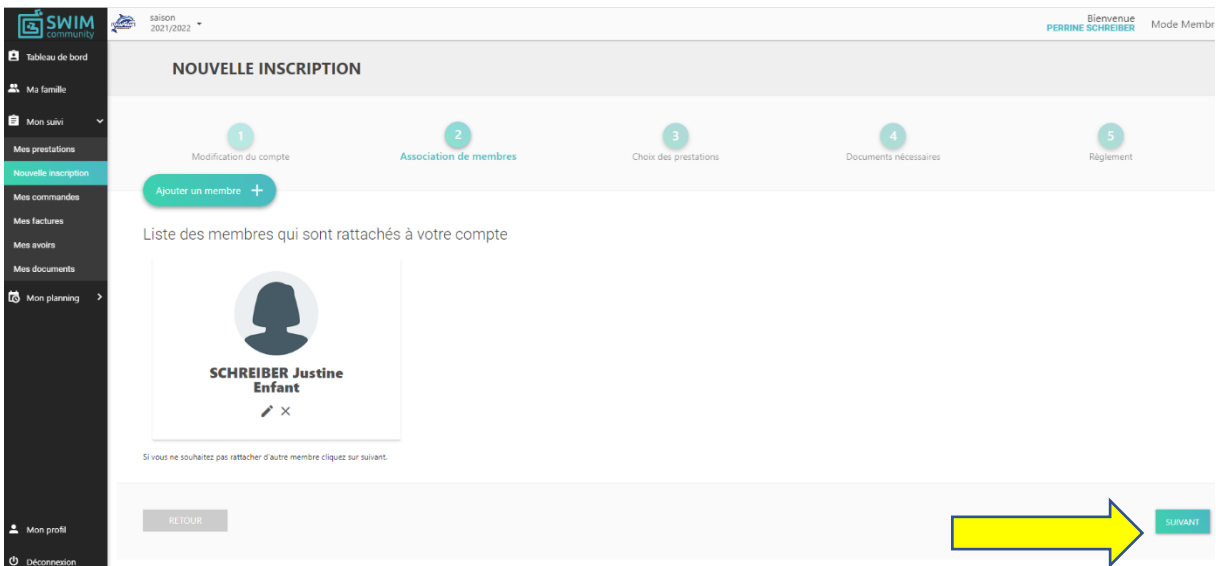

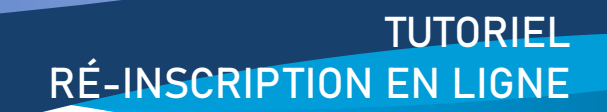

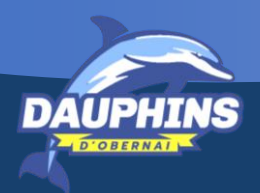

# CHOIX DES PRESTATIONS

Vous êtes l'utilisateur principal.

Sélectionnez le **membre** que vous souhaitez **inscrire à une activité** du club et cliquez sur le bouton « **sélection du membre** ».

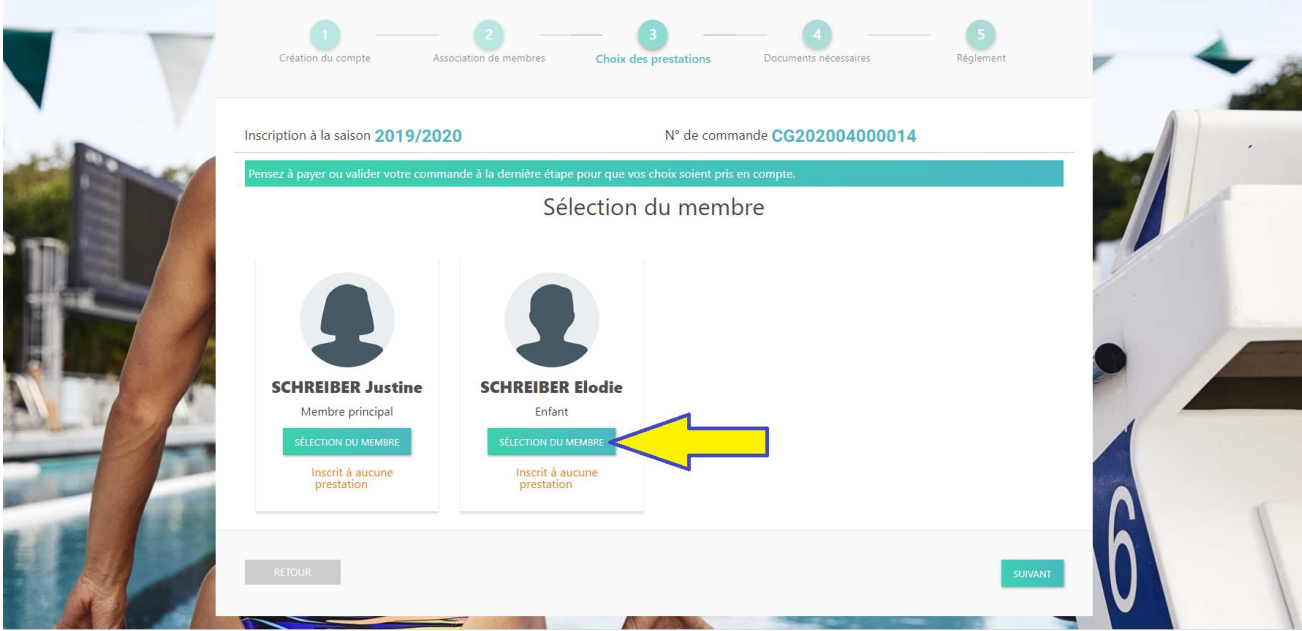

Sélectionnez l'**activité** à laquelle vous souhaitez inscrire le membre.

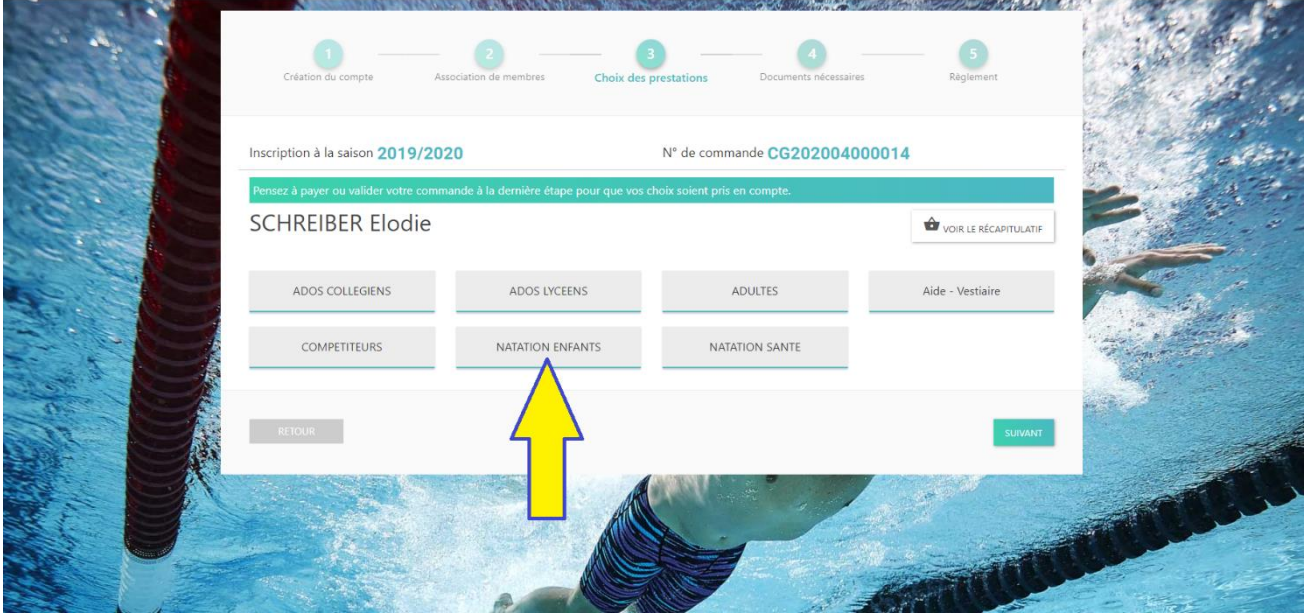

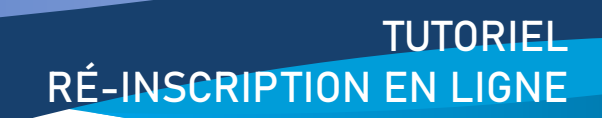

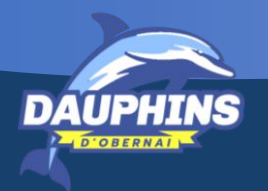

Sélectionnez le **niveau** estimé du membre.

À tout moment de la saison, les éducateurs pourront rediriger le membre dans un groupe plus adapté à son niveau si nécessaire.

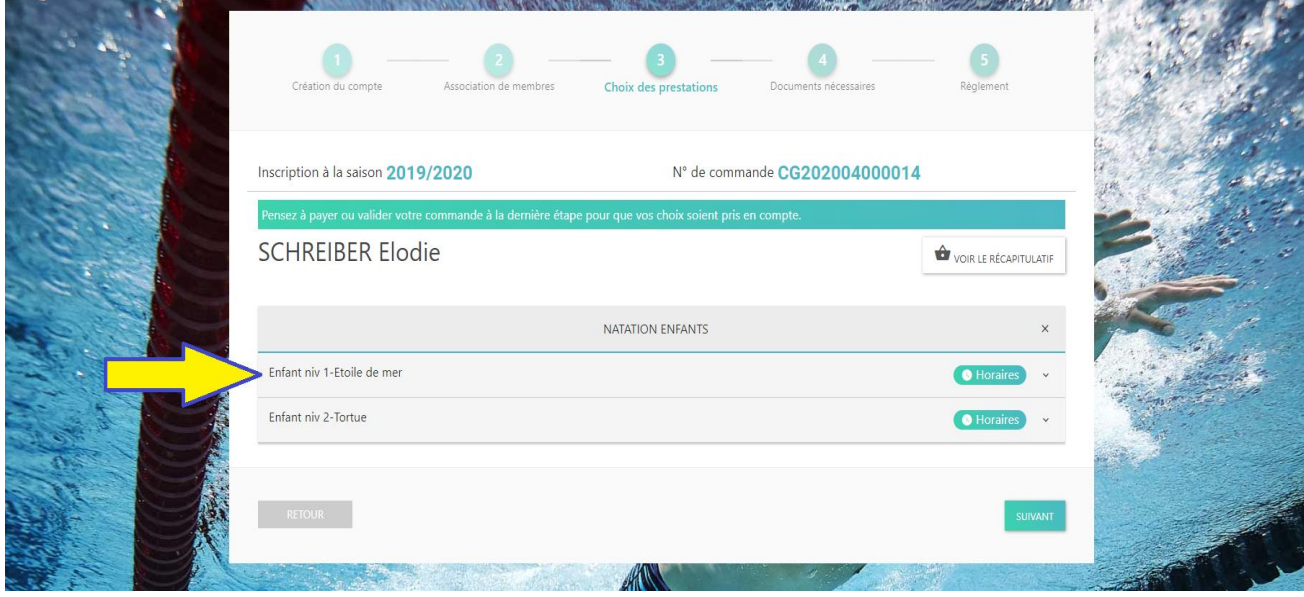

Sélectionnez le(s) créneau(s) souhaité(s).

Les tarifs, les horaires et le nombre de places restantes s'affichent automatiquement.

NB: Les montants indiqués correspondent au montant de la cotisation annuelle, licence comprise.

Cliquez sur le bouton « **suivant** ».

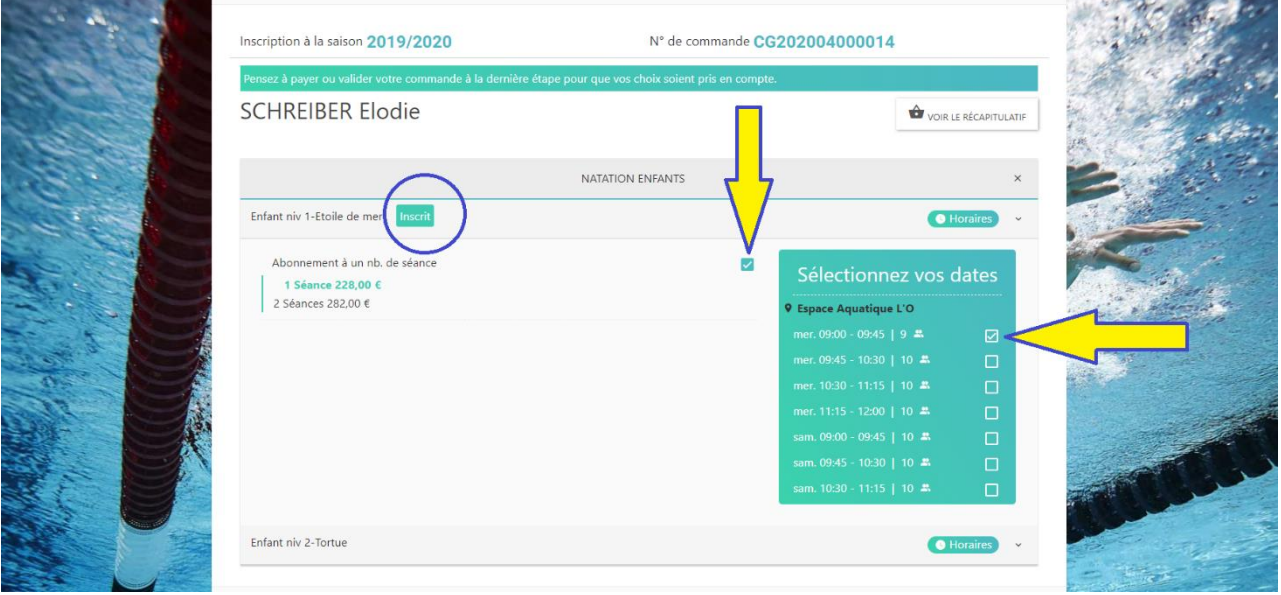

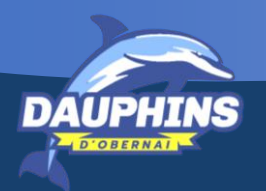

Vous serez automatiquement redirigé vers l'écran « sélection du membre ».

Répétez l'étape "choix des prestations" pour tous les membres que vous souhaitez inscrire à une activité du club.

Cliquez sur le bouton « **suivant** ».

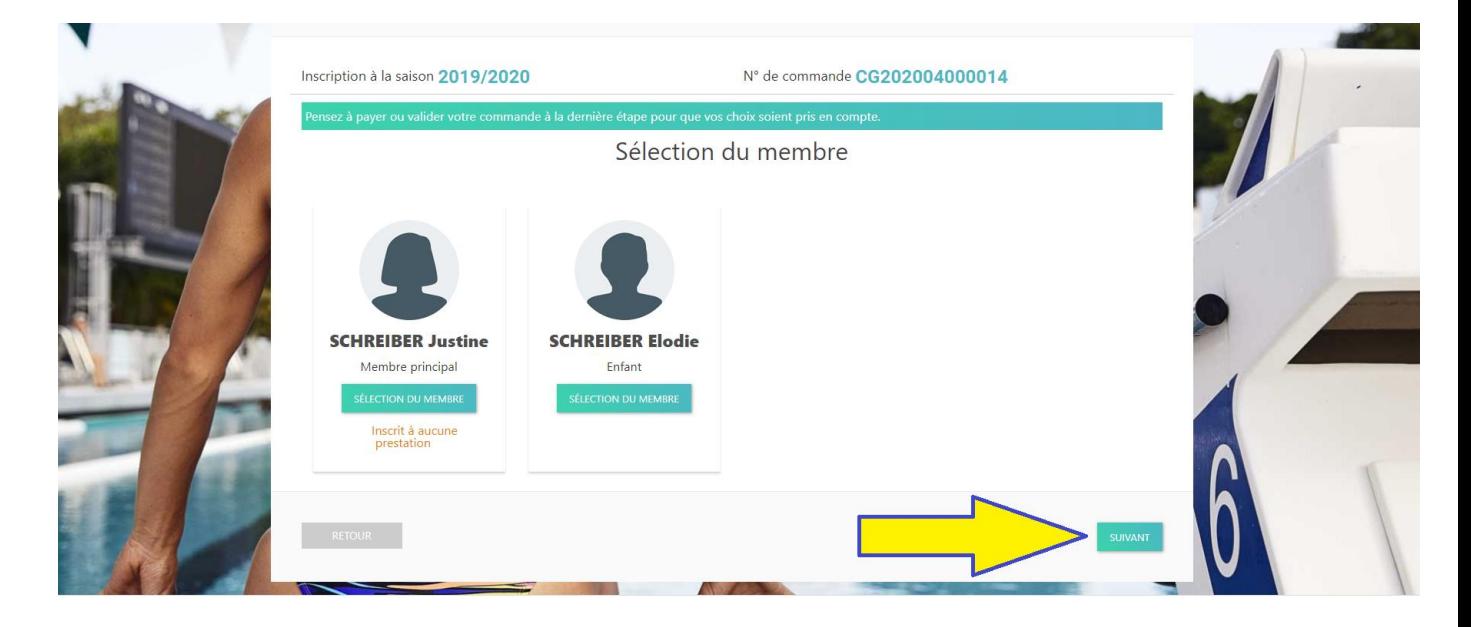

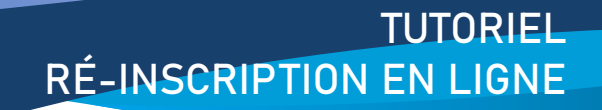

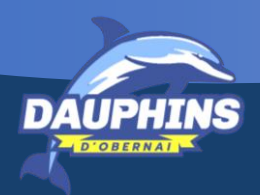

#### DOCUEMENTS NECESSAIRES

Un certain nombre de document vous sera demandé pour compléter l'inscription du membre (type certificat médical, etc).

Cliquez sur le bouton « **téléchargez** » pour y avoir accès.

Cliquez sur le bouton « **+** » et importez les documents demandés depuis votre ordinateur (en format JPG et PDF uniquement).

Un **cadre orange** apparaît pour vous spécifier que le document a bien été inséré.

Cliquez sur le bouton « **suivant** ».

NB: le **certificat médical** n'est **obligatoire** que si vous répondez "**oui**" à l'une des questions demandées sur le formulaire de licence.

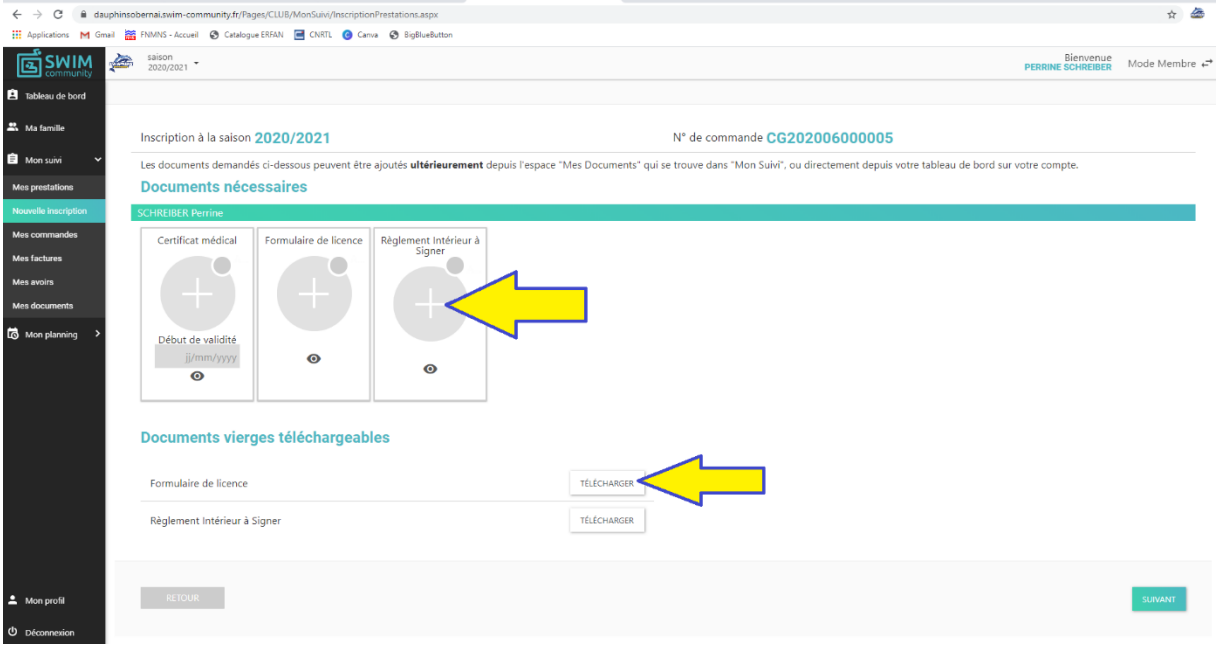

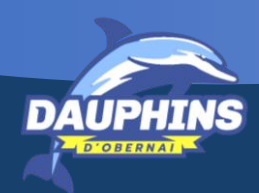

# RÈGLEMENT

Sélectionnez le mode de règlement que vous souhaitez utiliser, merci de favoriser le **virement**.

Règlement par CB : des frais administratifs s'ajouteront automatiquement pour tout règlement par CB, choisissez un autre mode de règlement pour les faire disparaître.

Règlement par coupons ANCV sport et/ou vacances : des frais administratifs de 10 euros vous seront demandés par le club pour tout règlement par coupons ANCV.

Règlement par virement : à privilégier, les coordonnées bancaires du club apparaissent automatiquement en bas de page.

Cliquez sur le bouton « **valider** ».

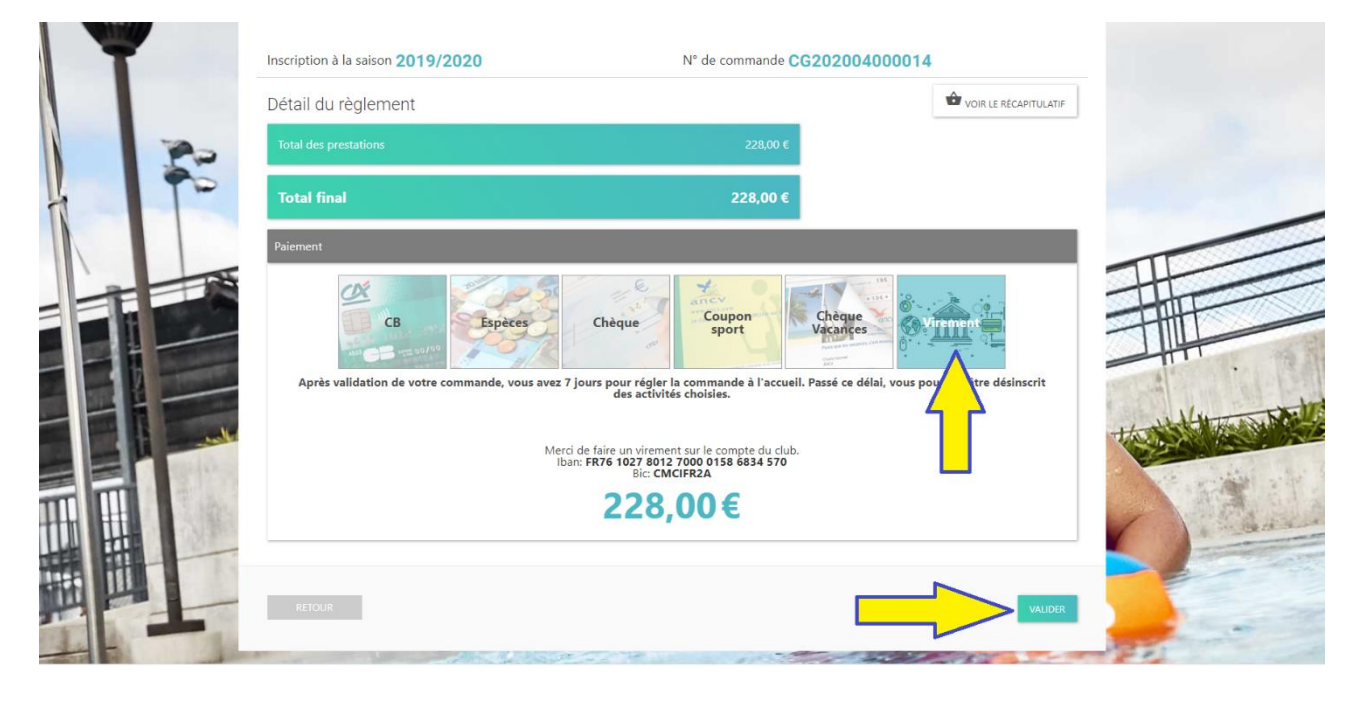

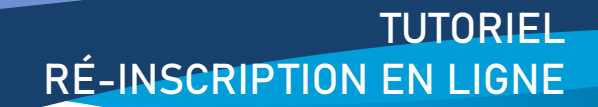

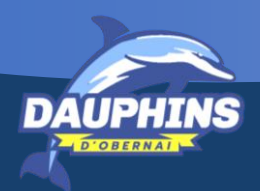

### CONFIRMATION D'INSCRIPTION

Après validation de votre commande, vous avez 14 jours pour régler la commande à l'accueil. Passé ce délai, vous serez automatiquement désinscrit des activités choisies.

Régler la commande : il s'agit de déposer au bureau du club ou dans la boîte aux lettres du club

- les documents qui n'ont pas pu être téléchargés sur le logiciel
- les règlements en espèces, en chèques, en coupons ANCV (avec les frais administratifs supplémentaires)

Vous recevrez une confirmation d'inscription automatique dès que le club aura bien réceptionné tous les documents nécessaires et aura valider votre inscription.

A tout moment vous pouvez suivre l'avancement de votre inscription sur le logiciel en dans l'onglet

#### **Ma Famille -> mon suivi -> mes prestations**

Vous pouvez contacter le club en cas de difficulté ou besoin de renseignement. Une permanence est dédiée aux inscriptions en ligne mardi 16h à 18h30 06.81.31.25.62